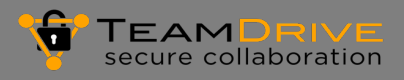

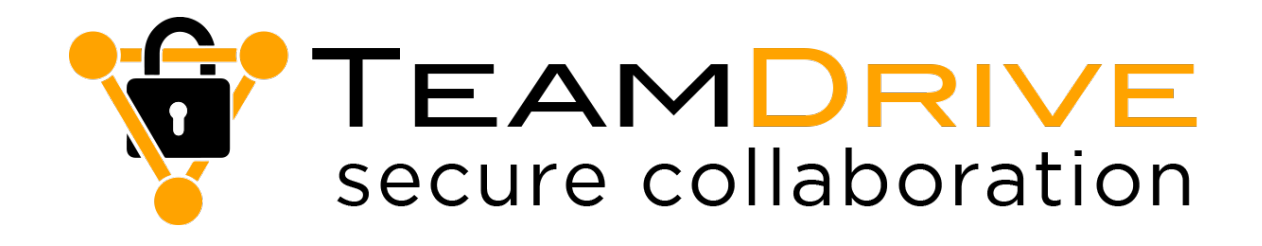

# TeamDrive Outlook-Addin 2.0 für Windows

Stand Oktober 2020

# **TeamDrive Systems GmbH**

Max-Brauer-Allee 50 D-22765 Hamburg Telefon: +49 (0) 40 38 90 44 33 E-Mail: info@teamdrive.com Web: www.teamdrive.com

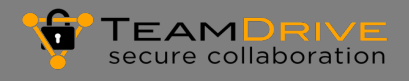

# **Inhaltsverzeichnis**

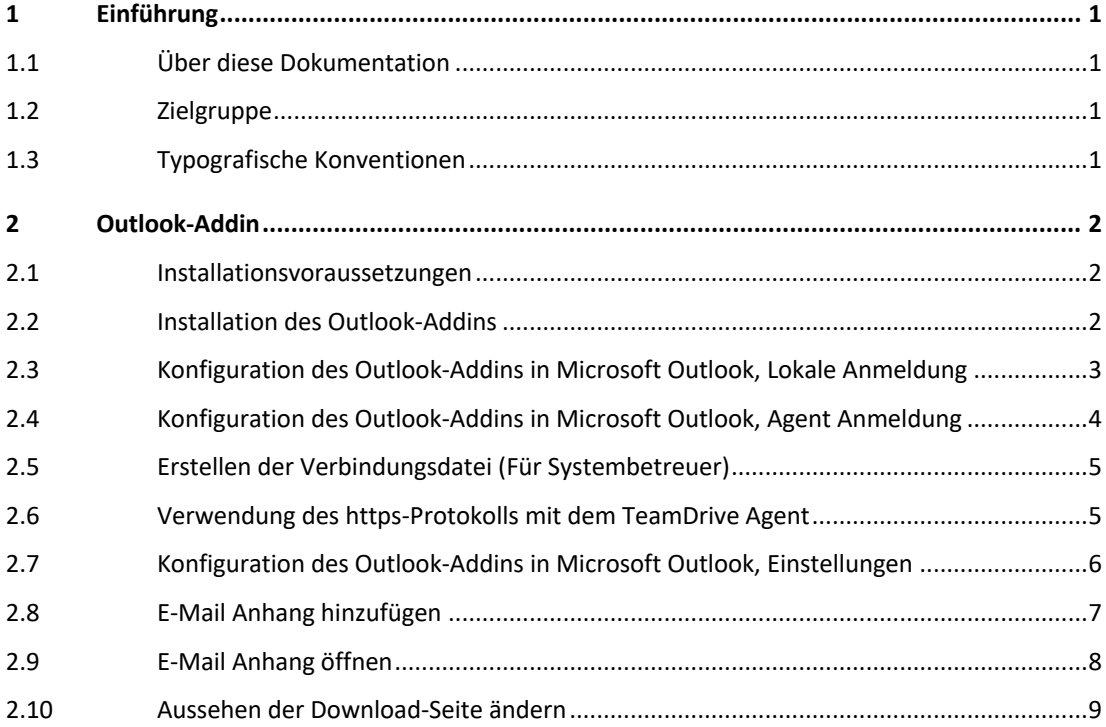

# **1 Einführung**

# **1.1 Über diese Dokumentation**

Diese Dokumentation beschreibt die Installation, Konfiguration und Verwendung des TeamDrive Outlook-Addins.

# **1.2 Zielgruppe**

Diese Dokumentation richtet sich an Benutzer von TeamDrive. Die Installation und Konfiguration des Team-Drive Outlook-Addins wird durch den Benutzer vorgenommen. In TeamDrive müssen Einstellungen vorgenommen werden, um die beschriebenen das TeamDrive Outlook-Addins verwenden zu können.

Die Tätigkeiten bewegen sich im Rahmen des verfügbaren Speicherplatzes und der definierten Berechtigungen für Dateien, Ordner und Spaces.

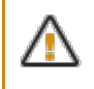

Um das TeamDrive Outlook-Addins zu installieren, benötigen Sie Windows Administratorrechte.

# **1.3 Typografische Konventionen**

**Tabelle 1: Typografische Konventionen**

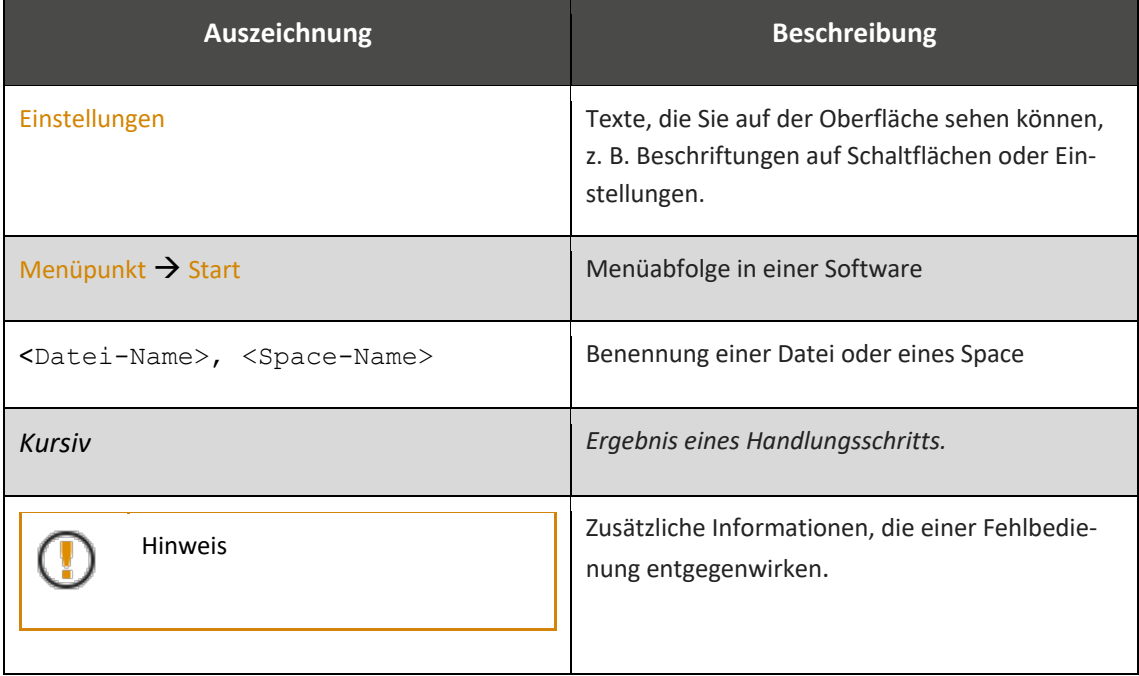

# **2 Outlook-Addin**

Beim Versand von Anhängen per E-Mail kann es durch die Größe der Anhänge zu Verzögerungen oder auch zum Abbruch der Übertragung kommen und zum anderen ist die Übertragung von Dateianhängen nicht geschützt.

Mithilfe des TeamDrive Outlook-Addins für Windows können E-Mail-Anhänge als Download-Link versendet werden. Beim Versand von Datei-Anhängen besteht seitens der TeamDrive-Software keine Größenbeschränkung. Der Link kann mit einem Passwort und einem Ablaufdatum versehen werden. Die Datensicherheit wird hiermit deutlich erhöht.

Die Erstellung des Links erfolgt über das Programm TeamDrive, das entweder lokal auf dem gleichen Rechner installiert ist wie das Outlook Addin oder über einen TeamDrive Agent, das als zentraler Serverdienst über das Netzwerk erreichbar ist.

Sie können das TeamDrive Outlook-Addin auf der Website der TeamDrive Systems GmbH herunterladen.

### **2.1 Installationsvoraussetzungen**

Um das TeamDrive Outlook-Addin zu installieren, benötigen Sie

- Microsoft Windows 7 oder höher
- Microsoft Outlook 2013 oder höher
- einen TeamDrive Space in der TeamDrive Cloud oder auf einem eigenen Enterprise-Server.
- Einen TeamDrive Client oder TeamDrive Agent in der Version 4.6.11 oder höher mit einer TeamDrive Professional Lizenz
- Die Lizenz für ein Outlook Addin darf nur an einem Arbeitsplatz mit Outlook installiert werden. Die Verbindung zu TeamDrive wird unterbrochen, wenn an einem anderen Arbeitsplatz die gleiche Lizenz verwendet wird

## **2.2 Installation des Outlook-Addins**

Um das TeamDrive Outlook-Addins zu installieren, führen Sie die folgenden Schritte aus.

- 1. Downloaden Sie den Installer von unserer Webseite https://teamdrive.com/download/.
- 2. Doppelklicken Sie den Installer. *Das Installationsprogramm wird gestartet.*
- 3. Klicken Sie auf die Schaltfläche Installieren. *Das TeamDrive Outlook Addin wird installiert .*
- 4. Schließen Sie das Fenster mit der Schaltfläche Schließen.
- 5. Starten Sie Outlook, um das TeamDrive Outlook Addin zu konfigurieren.

### **2.3 Konfiguration des Outlook-Addins in Microsoft Outlook, Lokale Anmeldung**

Diese Konfiguration führen Sie durch, wenn TeamDrive lokal auf Ihrem Rechner installiert und gestartet ist.

Bevor Sie E-Mail Anhänge mit TeamDrive verwenden können, müssen Sie im Menüband Start von Microsoft Outlook Einstellungen vornehmen.

Öffnen Sie das Programm Microsoft Outlook.

- 1. Wählen Sie im Menüband Start TeamDrive Einstellungen>Lokale Anmeldung…. *Das Hinweisfenster Lokalen TeamDrive Client verbinden wird geöffnet. Tragen Sie im Feld "Space" einen im TeamDrive Client vorhandenen aktiven Space ein.*
- 2. *Klicken Sie Anmelden, um die Verbindung zum TeamDrive Client herzustellen.*
- 3. *Wenn die Anmeldung erfolgreich war, ändert sich der Status auf "Angemeldet". Schließen Sie den Dialog, das Outlook Addin ist jetzt konfiguriert.*

**Abbildungen 1-5: Microsoft Outlook Menüband Start mit TeamDrive Einstellungen**

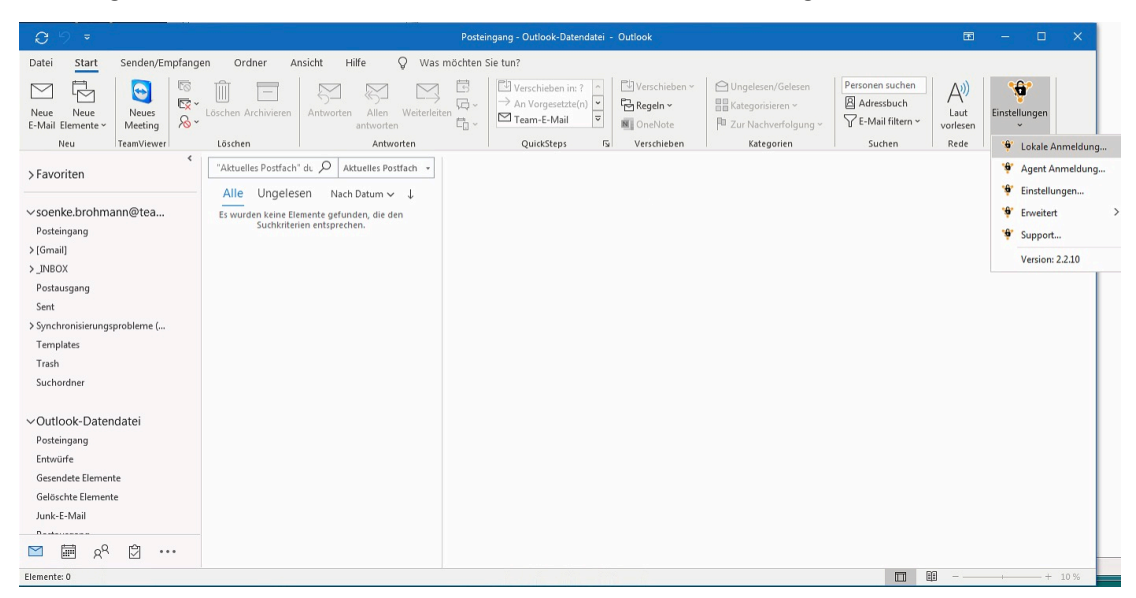

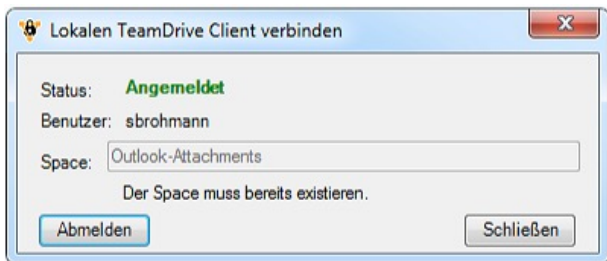

### **2.4 Konfiguration des Outlook-Addins in Microsoft Outlook, Agent Anmeldung**

Diese Konfiguration führen Sie durch, wenn ein TeamDrive Agent im Netzwerk installiert und gestartet ist. Zur Konfiguration benötigen Sie eine Konfigurationsdatei, die von Ihrem Systembetreuer zur Verfügung gestellt wird. Bevor Sie E-Mail Anhänge mit TeamDrive verwenden können, müssen Sie im Menüband Start von Microsoft Outlook Einstellungen vornehmen.

Öffnen Sie das Programm Microsoft Outlook.

- 1. Wählen Sie im Menüband Start TeamDrive Einstellungen>Agent Anmeldung…. *Das Hinweisfenster Mit TeamDrive Agent verbinden wird geöffnet.*
- 2. *Sie haben von Ihrem Systembetreuer eine Konfigurationsdatei erhalten.*
- 3. *Klicken Sie auf Verbindungsdatei laden und wählen Sie diese Konfigurationsdatei aus und klicken Sie Öffnen*
- 4. *Die Konfigurationsdatei ist mit einem Passwort gesichert. Geben Sie das Passwort ein, um die Konfiguration laden zu können.*
- 5. *Im letzten Schritt registrieren Sie das Outlook Addin. Geben Sie dazu Ihren TeamDrive Benutzernamen und Ihr Passwort ein.*

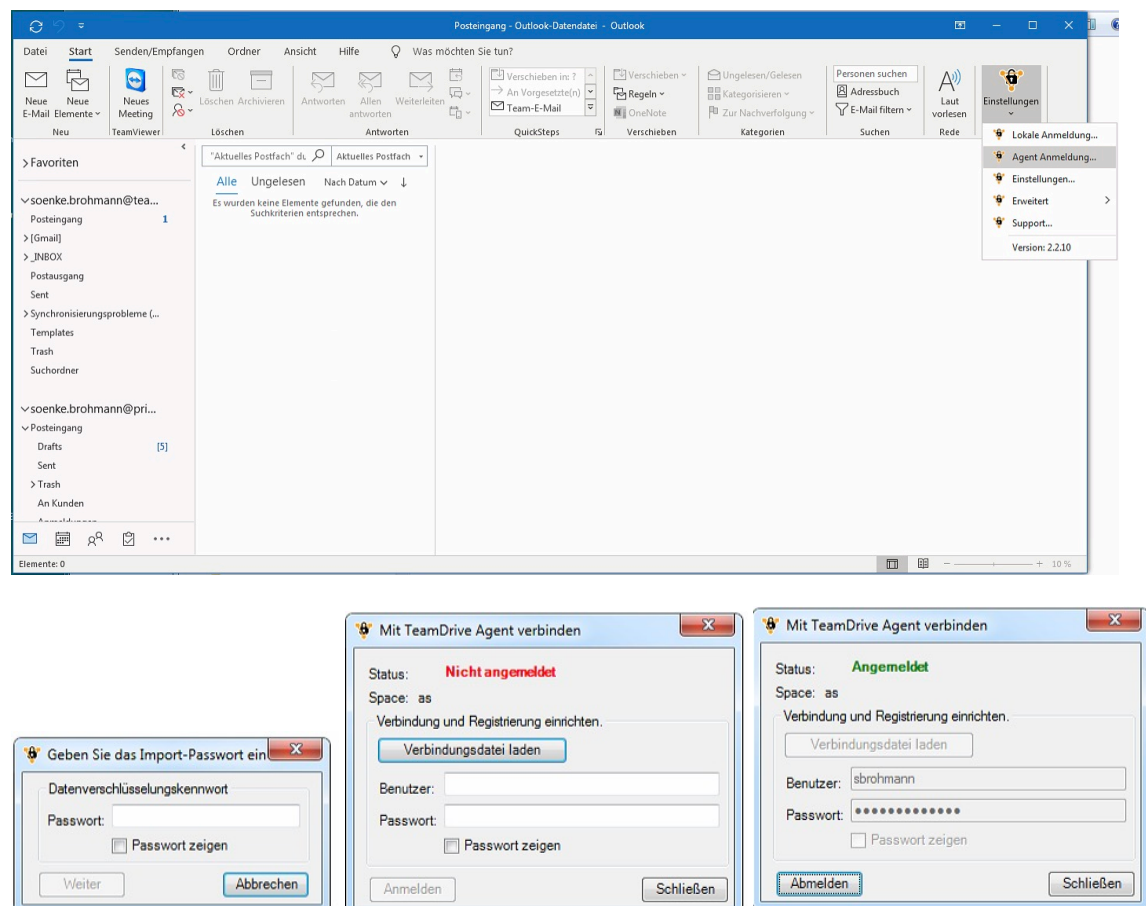

#### **Abbildungen 2-5: Microsoft Outlook Menüband Start mit der Anmeldung an einen TeamDrive Agent**

## **2.5 Erstellen der Verbindungsdatei (Für Systembetreuer)**

Dieser Punkt ist für den Systembetreuer wichtig, um eine Verbindungdatei zu erstellen, die notwendig ist, um mit dem TeamDrive Agent zu arbeiten. Die Verbindungsdatei muss den Anwendern vom Systembetreuer zur Verfügung gestellt werden.

- 1. Wählen Sie im Menüband Start TeamDrive Einstellungen>Erweitert>Verbindung erstellen. *Ein Dialog wird geöffnet, in dem folgende Einstellungen gemacht werden müssen. Alle Felder sind Pflichtfelder und müssen gültige Einträge enthalten, um eine Verbindungsdatei erstellen zu können.*
- 2. Agent URL: Tragen Sie die URL des TeamDrive Agent ein, mit dem die Verbindung aufgebaut werden soll
- 3. Benutzer, Passwort:

Tragen Sie den Benutzernamen und das Passwort ein, mit dem der TeamDrive Agent angemeldet ist

4. Space:

Tragen Sie einen gültigen aktiven Space ein, der im TeamDrive Agent angelegt ist. Achten Sie dabei auf die Schreibweise, die Groß-Kleinschreibung wird beachtet.

5. Passwort festlegen

Die Konfigurationsdatei muss mit einem Passwort gesichert werden. Das Passwort muss den Benutzern mitgeteilt werden, die die Konfigurationsdatei importieren sollen.

- 6. Wenn alle Eintragungen vorgenommen wurden, können Sie zunächst einmal mit Klick auf den Knopf Test prüfen, ob die Verbindung hergestellt werden kann.
- 7. Wenn dieser Schritt erfolgreich war, kann die Exportdatei mit Klick auf Speichern erzeugt und anderen Benutzern zur Verfügung gestellt werden.

Der Anwender kann sich dann mit Hilfe der Verbindungsdatei mit dem TeamDrive Agent vebinden. Das ist in Kapitel 2.4 beschrieben.

# **2.6 Verwendung des https-Protokolls mit dem TeamDrive Agent**

In Produktion ist unbedingt darauf zu achten, dass als Kommunikations-Protokoll zwischen Outlook-Addin das sichere https-Protokoll eingeschaltet ist. Dazu müssen sie im TeamDrive Agent ein SSL-Zertifikat einrichten.

Eine Beschreibung hierzu finden Sie in der Dokumentation des TeamDrive Agent:

*https://docs.teamdrive.net/Agent/4.6.11/html/Agent.html#activate-ssl-communication-for-the-agent-webinterface*

# **2.7 Konfiguration des Outlook-Addins in Microsoft Outlook, Einstellungen**

- 1. Für den Versand von Dateianhängen können Sie ein generelles Standardpasswort und ein Ablaufdatum für den Anhang festlegen.
- 2. Inline-Attachments: Legen Sie fest, ob der Link in den Fließtext der E-Mail eingebunden wird, oder in Form einer HTML-Datei als Dateianhang erscheint.
- 3. Drag & Drop Anhänge: Aktivieren Sie diese Option, wenn Sie Dateien, die per Drag & Drop in die E-Mail gezogen werden, über TeamDrive und als Link verarbeitet werden sollen. Wenn die Option deaktiviert ist, werden Anhänge als Datei in die E-Mail gezogen.

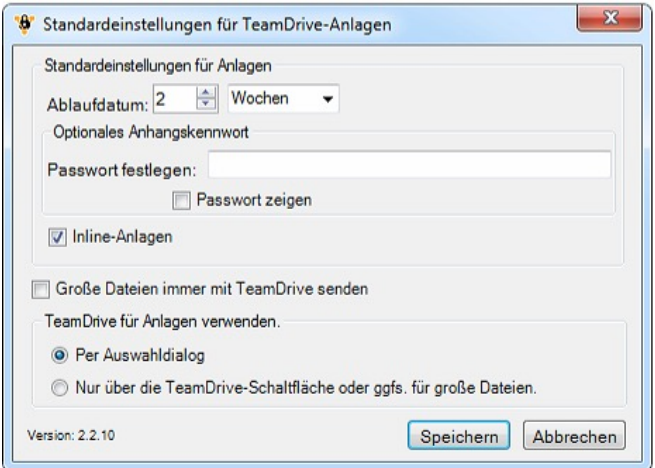

## **2.8 E-Mail Anhang hinzufügen**

Wenn Sie eine E-Mail mit einem Anhang versenden möchten, gehen Sie folgendermaßen vor.

### **E-Mail mit Anhang versenden**

- 1. Wählen Sie in Microsoft Outlook im Reiter Start → Neue E-Mail. *Ein neues Nachrichtenfenster wird geöffnet.*
- 2. Klicken Sie im Menüband im Menüpunkt TeamDrive auf Datei anhängen. *Der Windows Explorer wird geöffnet.*
- 3. Wählen Sie eine Datei, die Sie versenden möchten.
- 4. Bestätigen Sie Ihre Wahl mit der Schaltfläche Öffnen.
- 5. Wenn Sie in den Einstellungen ein Passwort und ein Ablaufdatum festgelegt haben, wird das Fenster Datei mit TeamDrive anhängen geöffnet.
- 6. Ändern Sie ggfs das Passwort und Ablaufdatum für den Anhang.
- 7. In Veröffentlichten als ist der Dateiname der angehängten Datei eingetragen. Der Dateiname erscheint in der E-Mail. Bei sensiblen Daten kann der angezeigte Name in der E-Mail durch einen Eintrag in LinkTitle verändert werden.
- 8. Klicken Sie auf die Schaltfläche Weiter. *Die gewählte Datei wird der E-Mail als Link hinzugefügt.*
- 9. Geben Sie einen Empfänger und ein Betreff ein und klicken Sie auf die Schaltfläche Senden.

# **2.9 E-Mail Anhang öffnen**

## **Abbildung 3: Öffnen der Datei im Browser**

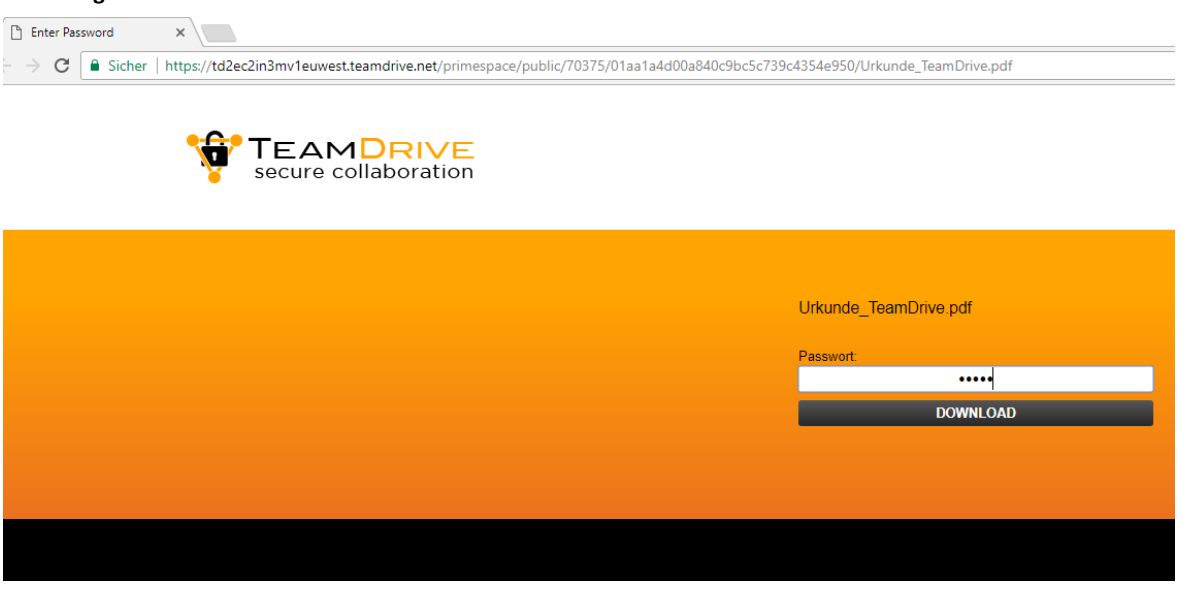

### **E-Mail Anhang unter Verwendung des Outlook-Addins öffnen**

- 1. Der Empfänger der E-Mail öffnet die erhaltene E-Mail. *Die E-Mail enthält einen Link mit dem Namen des Dokuments.*
- 2. Klicken Sie auf den Link in der E-Mail. *Ihr Standard-Browser wird geöffnet.*
- 3. Geben Sie im Eingabefeld Passwort das Passwort ein, das Sie vom Sender der E-Mail erhalten haben.
- 4. Klicken Sie auf die Schaltfläche Download. *Die Datei wird im von Ihnen definierten Download-Ordner gesichert oder vom Browser direkt angezeigt..*

## **2.10 Aussehen der Download-Seite ändern**

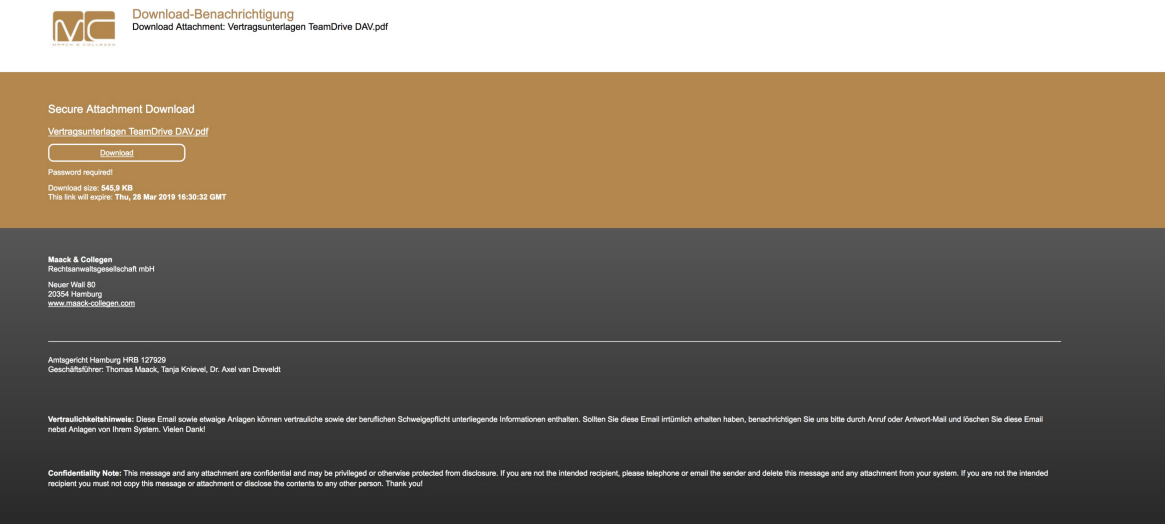

### **HTML-Template ändern, um eine individuell gestaltete Download Seite zu erstellen**

- 1. *Sie können eine angepasste HTML-Datei im Outlook-Addin hinterlegen.* Um das bestehende HTML-Template bearbeiten zu können, laden Sie die Datei herunter, indem Sie im Menüband Start Team-Drive Einstellungen>Erweitert>HTML Template exportieren wählen.
- 2. Nach Änderung der HTML-Datei können Sie diese wieder importieren mit TeamDrive Einstellungen>Erweitert >HTML Template importieren . Neu erstelle Anhänge werden im Browser mit der neuen Seite angezeigt.
- 3. Wenn Sie keine Erfahrung beim Erstellen von HTML-Templates haben, sprechen Sie uns gerne an.